## インターネット予約について 当日のみ順番受付 ( 受付番号取得 ) が WEB から行えます。【初診予約可】 ●午前診 ( 月火木金土 ) 8:00 ~ 12:00 Web予約可能時間  $\begin{array}{c} \begin{array}{c} \blacksquare \end{array}$  (  $\begin{array}{c} \blacksquare \end{array}$  +  $\begin{array}{c} \blacksquare \end{array}$  (  $\begin{array}{c} \blacksquare \end{array}$   $\begin{array}{c} \blacksquare \end{array}$   $\begin{array}{c} \blacksquare \end{array}$  15:00  $\sim$  18:30 予約ページへのアクセス方法 ( いずれかの方法でアクセスして下さい。) QRコードで読取 URLを直接入力 千林大宮はら耳鼻咽喉科 https://isyadoko.net/qr/0669538733/ します。 読取お願い - キャンプ きょうかん しゅうしょう しゅうしゅう しゅうしゅう しゅうしゅう しゅうしゅう しゅうしゅう しゅうしゅう しゅうしゅう しゅうしゅう しゅうしゅう しゅうしゅう しゅうしゅう しゅうしゅう ま取自量を受け  $x - 7 -$ 順番受付 空メールを送信 マイページ 0669538733@isyadoko.net 簡単メール登録 メール受信について ★電波状況により「お知らせメール」のタイミングが正確に届かない場合があります。 ★表示されたページを「お気に入り」「ブックマーク」に登録すると次回アクセス時に便利です。 ★「空メール」を送信される場合は必ず「isyadoko.net」からのメールを受信可能にして下さい。 簡単メール登録 ★メールアドレス登録を行うと、予約時に「予約確認メール」、予約順や予約日時が近づくと「お知らせメール」 が送信されます。( 但し、電波状況によりメール到着が遅れる事がございます。) ★お知らせメールの通知タイミングは予約画面で変更する事ができます。 宛先 yoyaku@isyadoko.net 千林大宮はら耳鼻咽喉科 メールアドレスの登録 空メール送信 下の「空メール送信」を 診察券番号と誕生日(4桁)を 件名 /○○○○○/○○○ クリックしてください。 入力して下さい。 メニュー 添付 順番受付 →空メール送信 本文 診察券番号 ※メールを立ち上げて 〈本文なし〉 マイページ 「件名」「本文」はそのままの 簡単メール登録 誕生日(4桁) 空メールを送信して下さい。 メール受信について メール送信後に会員情報登録 例 )3月28日の場合は0328 変更メールが届きます。 次へ クリア ドメイン指定受信について 「簡単メール登録」を選択。 「診察券番号」「誕生日」を 「→空メール送信」を選択。 メールが立ち上がるので、 入力し次へを選択。 何も入力せず送信。

順番予約の方法

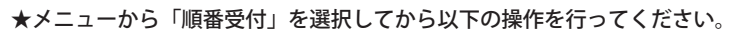

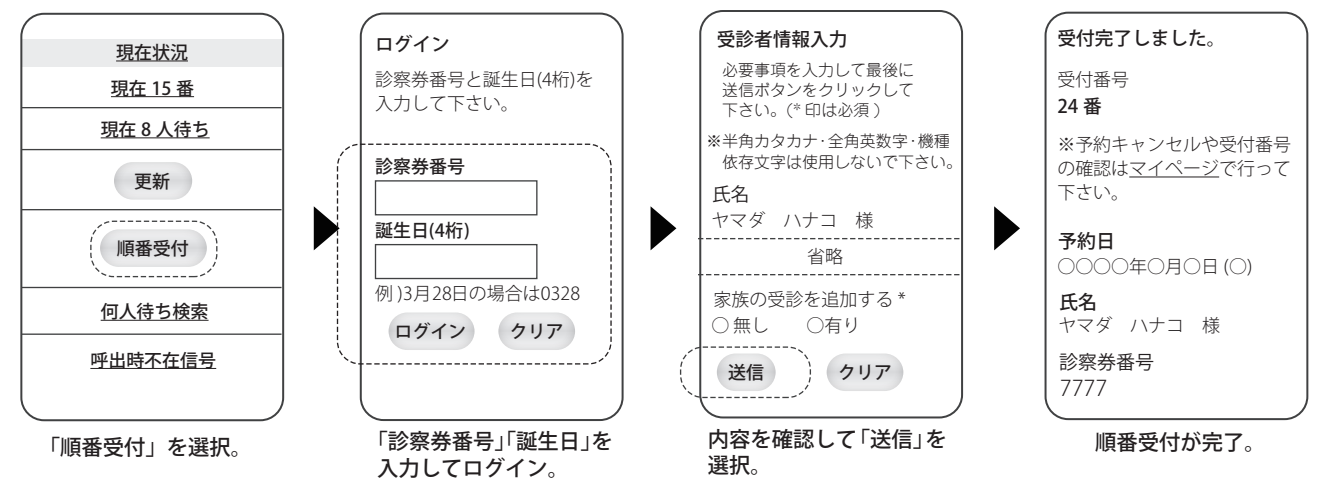

(※1) 兄弟姉妹等のご家族で連続して受付する場合は「家族の受診を追加する」で「有り」を選択して下さい。 ※インターネット予約を行った際は、来院時に「〇番に予約した〇〇です」とスタッフにお伝え下さい !!

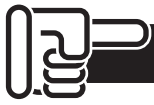

## 現在状況の確認&(受付後の)何人待ち検索の方法

★「何人待ち検索」は受け付け番号で、ご自分の順番までの待ち人数が検索できます。( 直接来院の方も利用できます。)

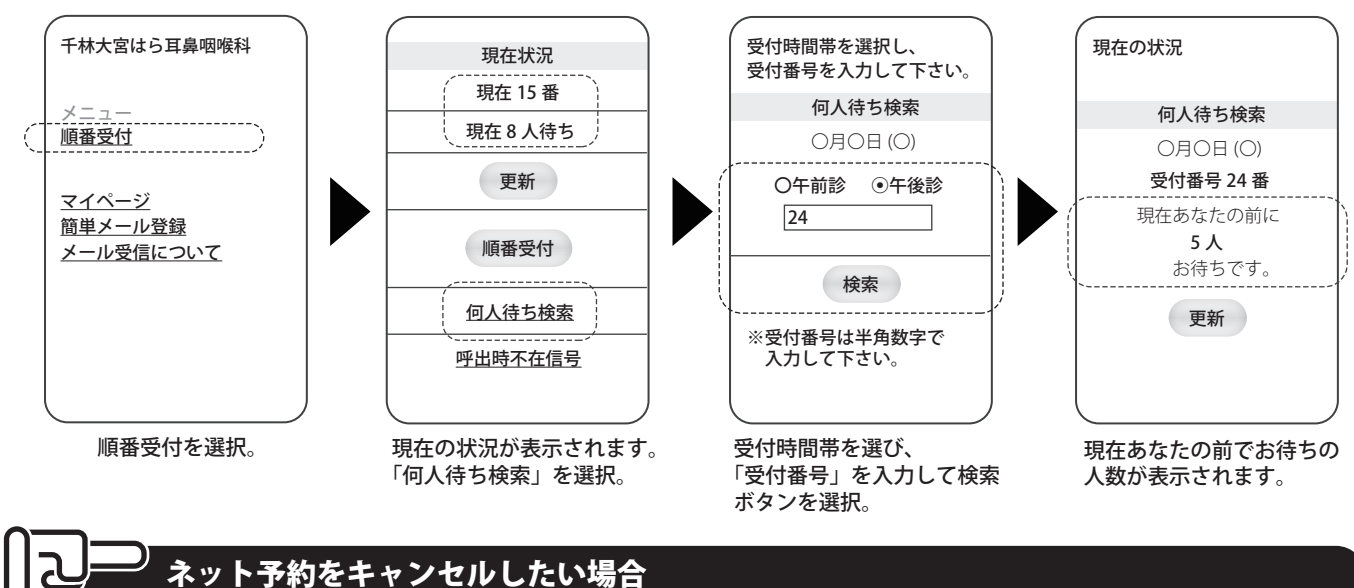

★ネット予約をキャンセルする場合は、「予約ページへのアクセス方法」で書いた方法からトップページへアクセスして頂き、 以下の手順でキャンセルして下さい。

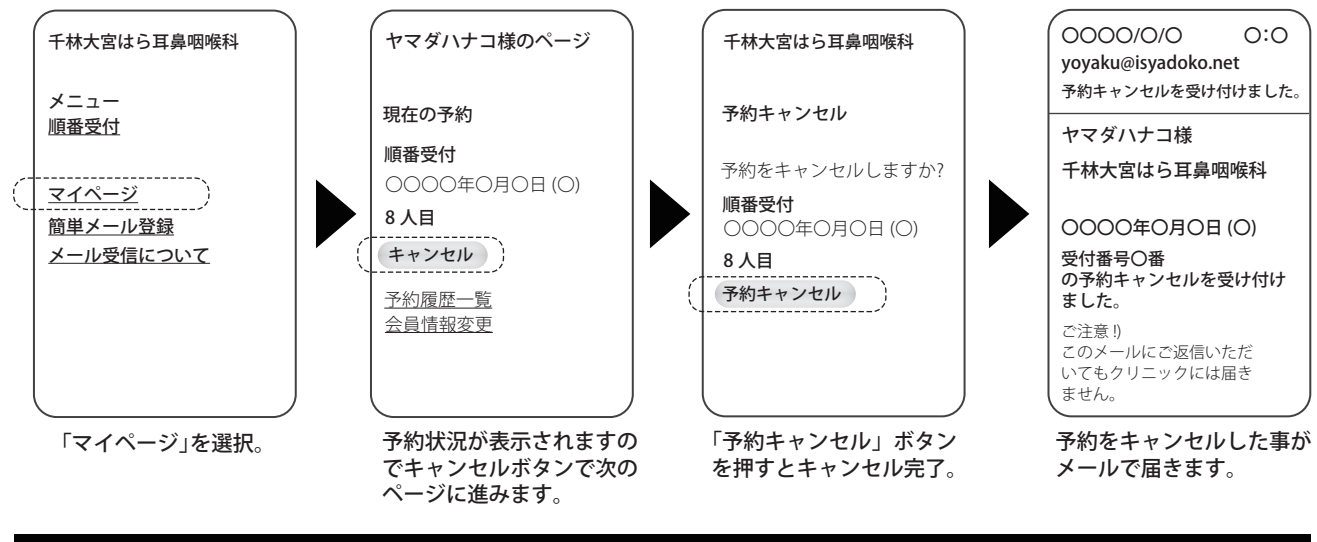

## **よくある質問**

- Q:登録したメールアドレスや、その他情報を変更するには、どうしたらいいですか ?
- A:「予約ページへのアクセス方法」で書いた方法でトップページにアクセスしマイページからログイン頂き「会員情報変更」を選 択し変更したい項目にご入力頂き「送信」を選択し、次の画面で内容を確認してかならず最後に「登録」を選択して下さい。

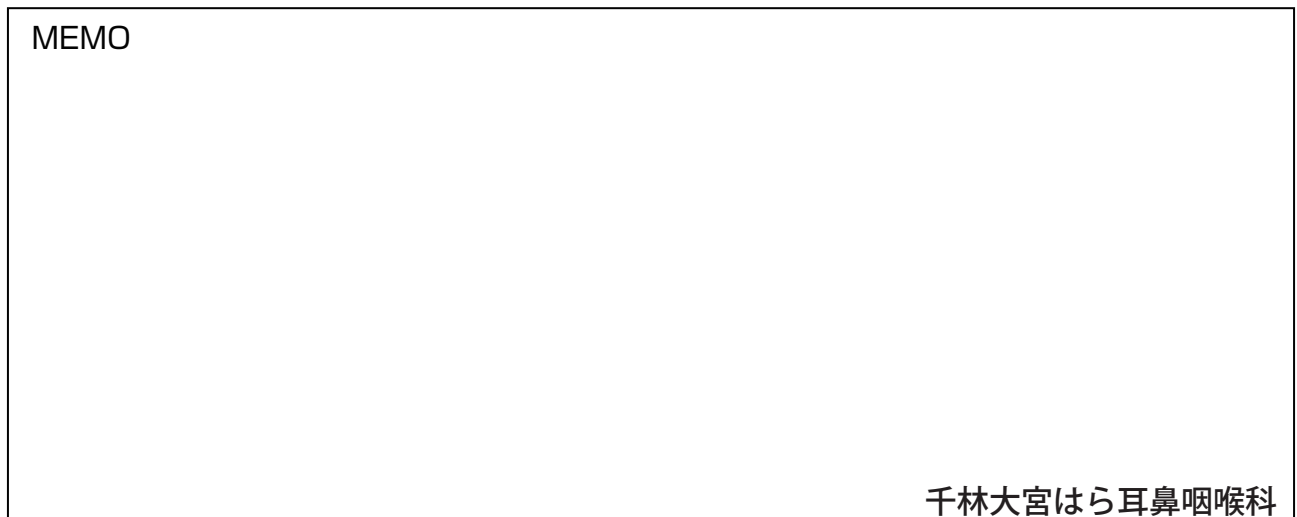